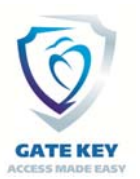

## **GateKey – Pass Printer Setup Guide (ver 2.5)**

Please configure the printer you will be using for passes as follows:

Make sure the Pass Printer is the default windows printer then start Firefox, make sure your Browser ALLOWS pop‐up windows.

For Label Printers set the paper stock height to 4" and the width to 6" (if using stock with notches set width to 5.85"), Set Operation Mode to Tear Off and be sure to set the type of printer (Thermal Transfer means you are using ribbon, and Direct Thermal means you are not). Also be sure you set up the paper (gapped, or notched) for paper with gaps or notches between the perforations and reflective for a black bar between the perforations.

**Important Step:** After you have set the default windows printer to the pass printer and have set up the printer to print the size and type of pass you are using, Open Firefox, click Help, then Trouble Shooting Information, then click Refresh Firefox. Close Firefox.  $\times$ 

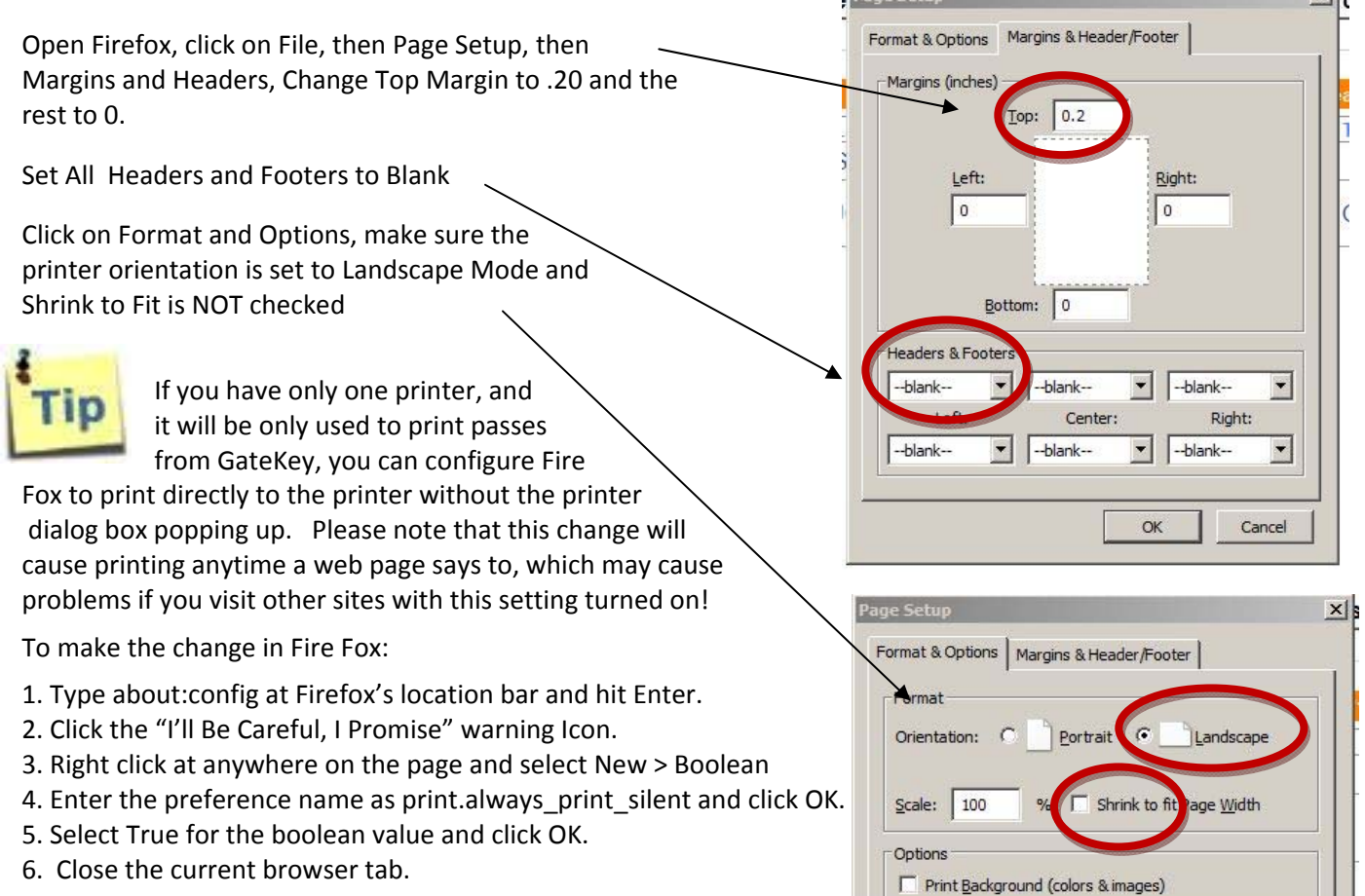

To turn it off:

- 1. Type about:config at Firefox's location bar and hit Enter.
- 2. Click the "I'll Be Careful, I Promise" warning Icon.
- 3. In the search area enter the preference name as print.always print silent and hit Enter.
- 4. Double click on the result to change the Value to False.
- 5. Close the current browser tab.

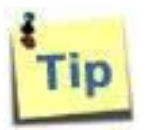

To Increase the size of the pass, go into Page Setup in Fire Fox, make sure Shrink to Fit is NOT checked, and increase the scale from 100% to 110% (or more depending on the size of your label or paper).